## Как сгенерировать штрихкод в «Клеверенс: Учет имущества»

## [Инструкция](javascript:void(0))

Применимо к продуктам: Учет [имущества](https://www.cleverence.ru/software/inventory-software/1C-ASSET-MANAGEMENT/)

Последние изменения: 2024-04-27

Штрихкоды формируются автоматически при создании документа «Заведение и маркировка» на основании поступления. Способ генерации штрихкода, выбирается при создании номенклатуры. Кроме готовых шаблонов генерации, можно создавать свои.

Чтобы выбрать или добавить способ генерации, необходимо, чтобы в поле выбора «Печать этикетки со штрихкодом» было проставлено «Да».

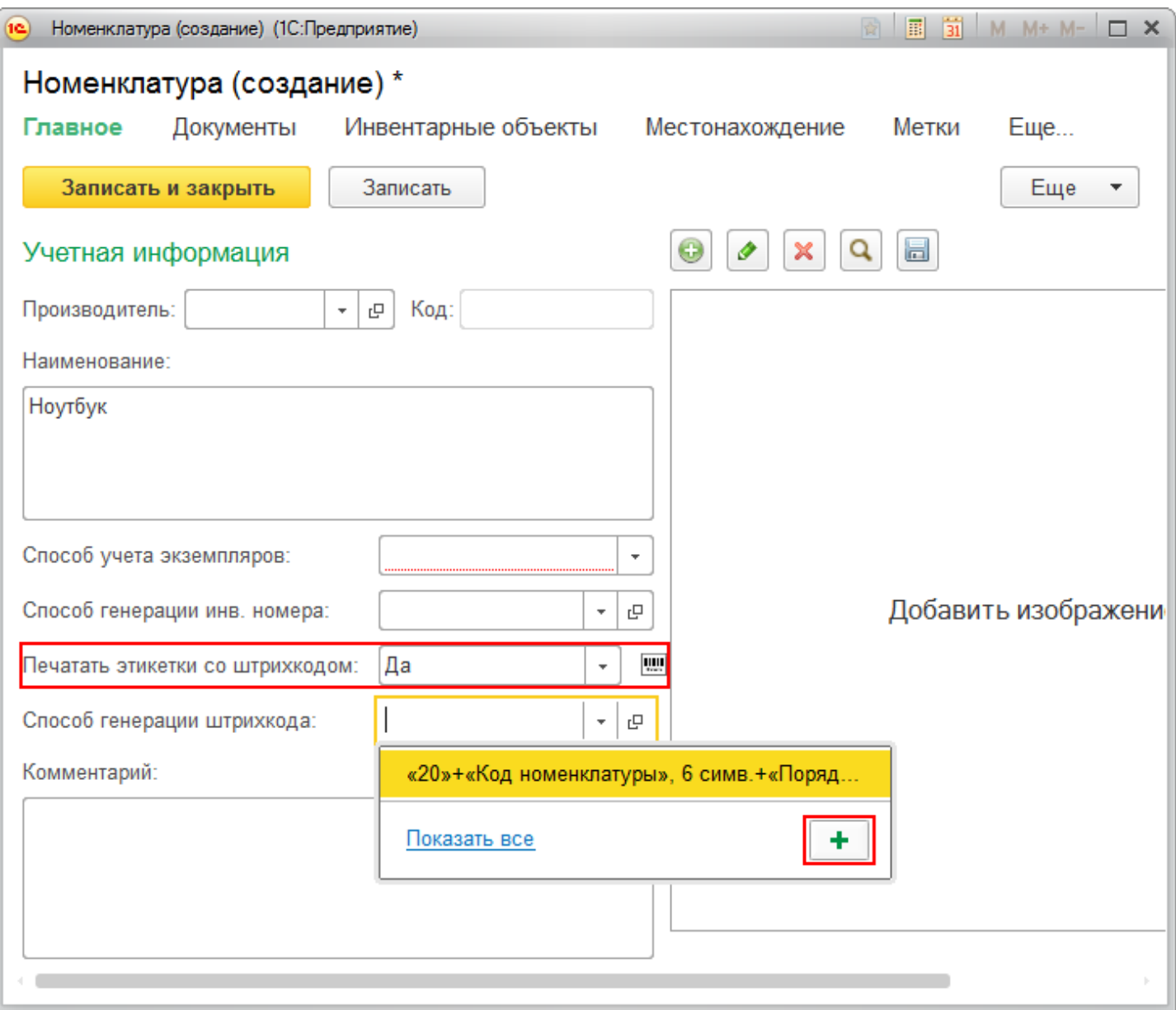

Для создания нового способа генерации необходимо:

- вписать наименование (можно не вписывать, тогда заполнится автоматически по именам атрибутов и их количеству);
- выбрать тип штрихкода (Code128, Code39, EAN 13);

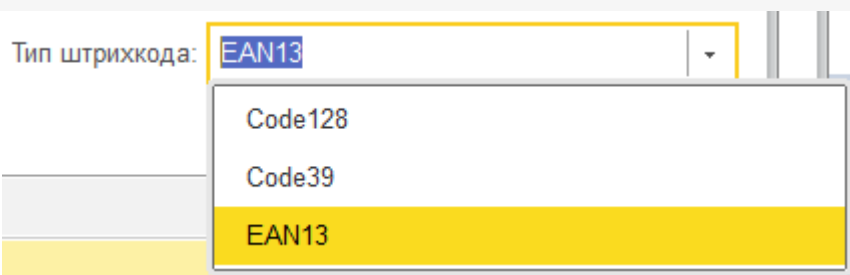

- добавить префикс (не обязательно);
- выбрать атрибут и число символов, этого атрибута. Можно добавлять сразу несколько атрибутов;
- записать и закрыть способ генерации.

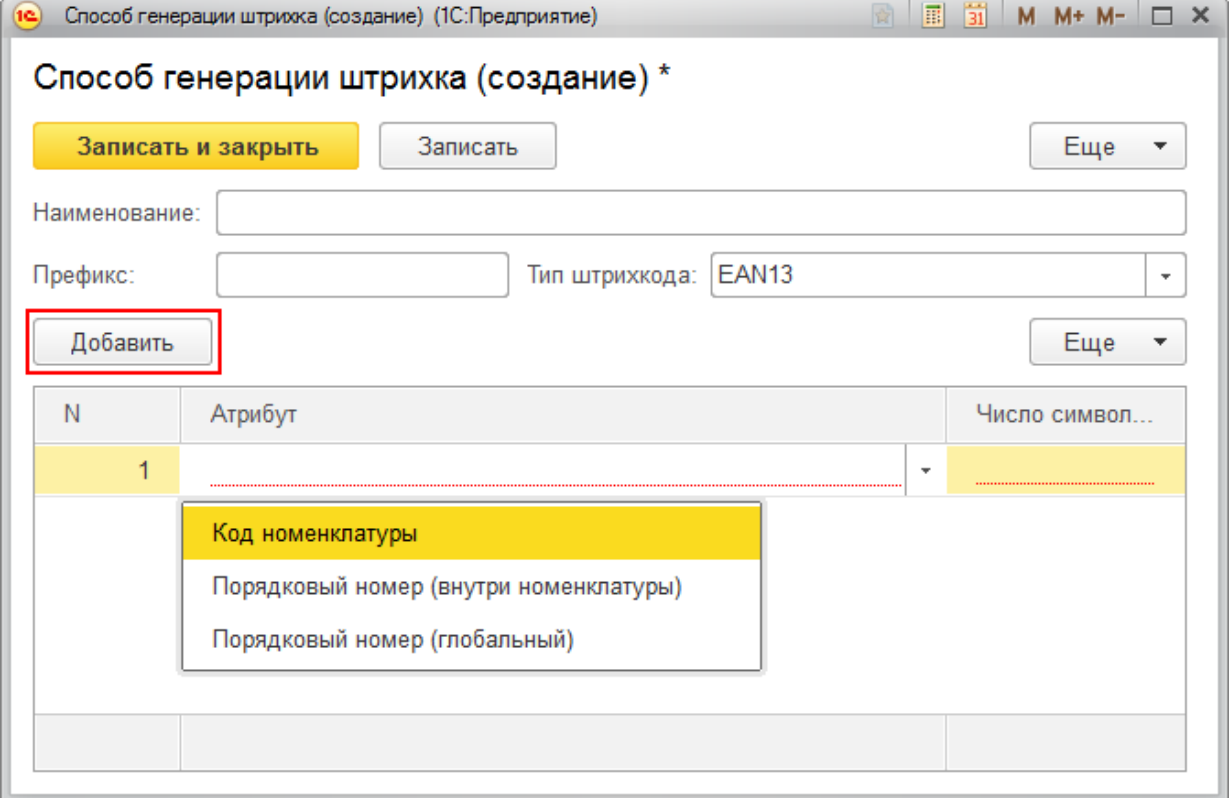

После записи, этот способ будет доступен для выбора при генерации штрихкода у любой номенклатуры.

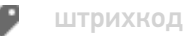

## Не нашли что искали?

⊚ Задать вопрос в техническую поддержку